## Driver Installation - Fuji Xerox AP-V C5575 T2 MFP (Rm. 515 CKB)

## **I. Windows (7, 8.x, 10)**

1. Download the appropriate driver (32bit or 64bit) from: <http://www.econ.cuhk.edu.hk/econ/en-gb/facilities/computer-facilities>

2. Double-click the zip file to expand it. Then double-click 'setup.exe' to begin driver installation.

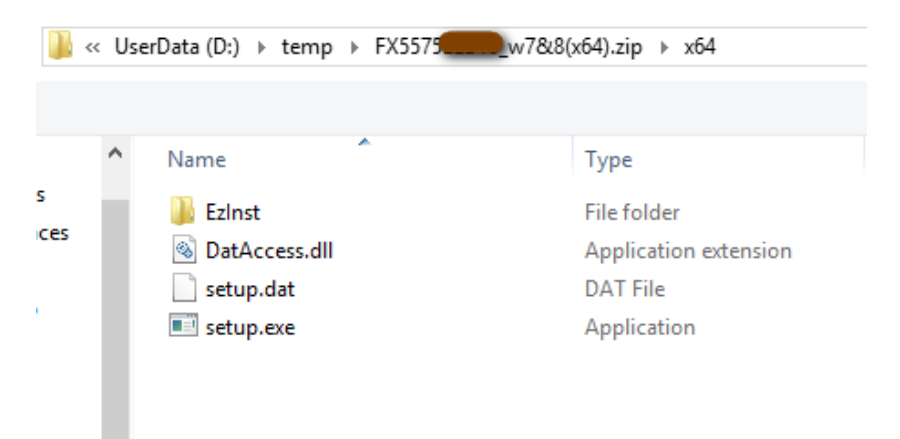

 *(answer 'Yes' when asked about making changes to the computer)*

3. A window titled 'Customized Print Driver' appears, click 'Start Install' button at the bottom.

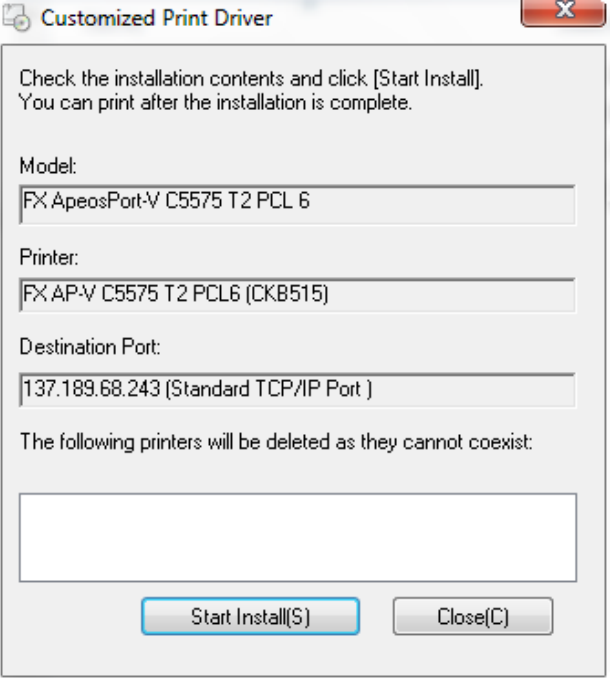

4. Wait a moment then a window will pop up telling you that the driver installation is successful. Click 'OK' to close the windows.

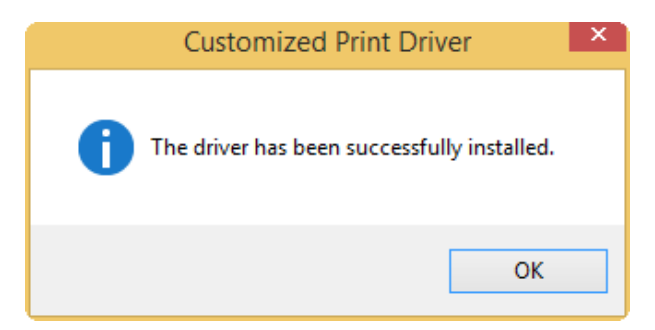

5. To confirm the printer driver has been installed,

Win7: Click Start > 'Device and Printers'

Win8.x: Open the Charms bar, click Settings > PC info > Control Panel > View Device and Printers (under 'Hardware and Sound' catalog).

Win10: Right-click 'Start' > 'Control Panel' > 'Device and Printers'

The name of the printer is 'FX ApeosPort-V C5575 T2 PCL6 @CKB515'.

*\*\* The customized printer driver for Windows is set to print in B/W and duplex by default. You may change the default parameters yourself if needed.*

## **II. Mac OS-X (v10.5-10.13)**

1. Download the specific driver (for model AP-V C5575) from the following webpage: [http://onlinesupport.fujixerox.com/setupDriverForm.do?ctry\\_code=HK&lang\\_code=en&d\\_lang=en&pid=AP5C5575](http://onlinesupport.fujixerox.com/setupDriverForm.do?ctry_code=HK&lang_code=en&d_lang=en&pid=AP5C5575)

(select Mac OS X 10.x according to OS version of your Macbook in the dropdown box for Operating System. )

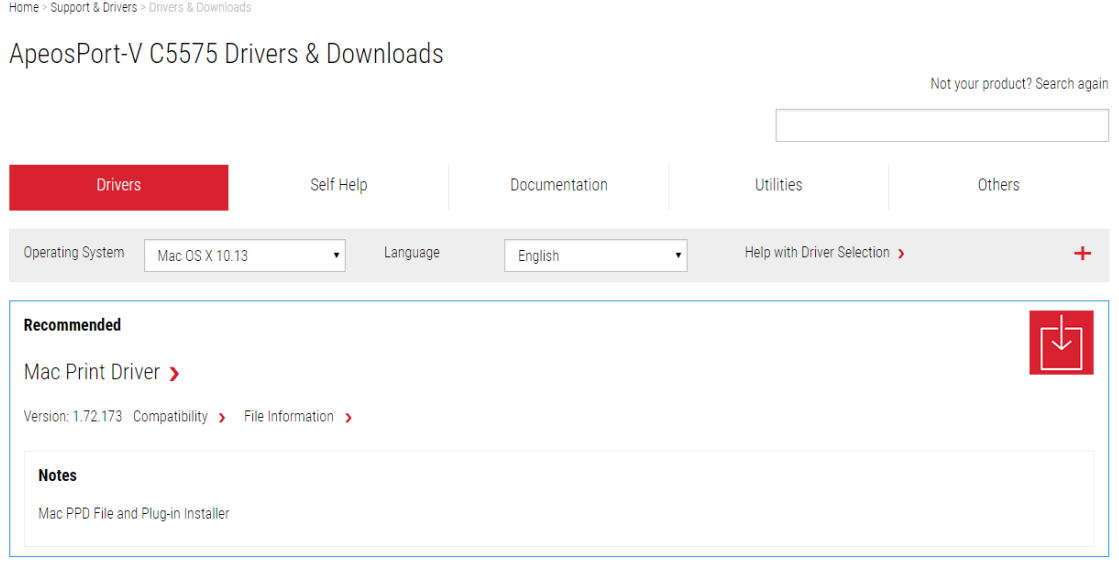

*2.* ITSC has published the following driver installation guide for a similar model

[\(https://www.itsc.cuhk.edu.hk/images/content/it-facilities/learning-commons/install-wmylc-mac.pdf\)](https://www.itsc.cuhk.edu.hk/images/content/it-facilities/learning-commons/install-wmylc-mac.pdf) but you need to make the following changes in our case (step x is the corresponding sequence in ITSC's PDF):

*Step 1: the driver download webpage and driver name is different from ITSC (see step 1 above).*

*Step 2: filename of downloaded driver should be '*fxmacprnps1803am108iml.dmg' *(as at 4/2018)*

*Step 11: (a) set the IP address to '137.189.68.243'.* 

 *(b) set Protocol to 'Line Printer Daemon – LPD'*

 *(c) Name of the MFP machine can be any meaningful string (e.g. FX AP-V C5575 @CKB515).*

*Step 12: Key in 'FX' and scroll to find the appropriate driver. It should be something like 'FX ApeosPort-V C5575 T2 v3018.103 PS'* 

*Step 14: this step may not appear and could be skipped*

*(4-2-2016, by kwyau, updated 19/5/2016, 30/4/2018, 12/9/2018)*